# COMPUTERIA

# **Merkblatt «WhatsApp-Tipps 3» (September 2019)**

## **1. Pendenz – der «WhatsApp-Knoten-im-Taschentuch»**

Wurde eine Meldung gelesen und erfordert eine Antwort, die nicht gleich gegeben werden kann, so kann der Chat als ganzes als «Ungelesen» markiert werden, so dass sofort ersichtlich ist, dass da noch eine Pendenz zu erledigen ist. Dazu in der Liste der Chats den gewünschten Chat nach rechts wischen und auf «Ungelesen» tippen.

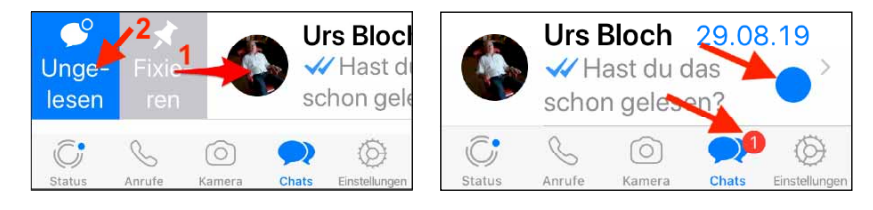

# **2. Wichtige Meldungen markieren und wieder finden**

Es gibt Meldungen, die auch noch von Bedeutung sind, wenn sie im Chat-Verlauf weit nach oben gerutscht sind. Solche Meldungen können mit einem Stern markiert werden. Dazu muss die Meldung ca. 2 Sekunden angetippt werden. Auf **iPhones** öffnet sich ein Menü, in welchem ganz zuoberst der Befehl «Mit Stern markieren» angetippt werden kann. Unter **Android** wird die Meldung farbig hinterlegt und im Menübalken ganz zuoberst kann der Stern angetippt werden.

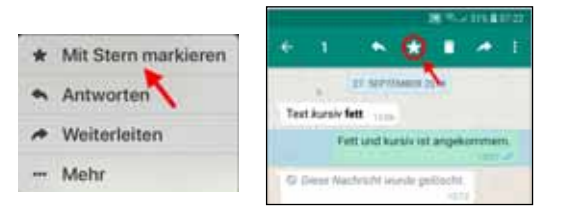

Um alle mit Stern markierten Meldungen anzuzeigen, sind folgende Schritte erforderlich:

**iPhone**: In der Chatübersicht rechts unten auf «Einstellungen» tippen. Ganz zuoberst wird die Auswahl «Mit Stern markierte» angeboten. Wenn jetzt einen Moment auf eine dieser Meldungen getippt wird, so kann im angezeigten Menü mit dem Befehl «Kein Stern» dieser wieder gelöscht werden.

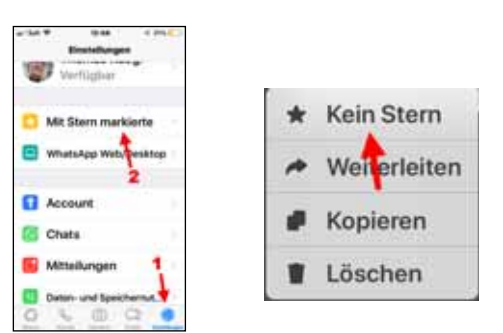

**Android**: Wenn in der Menüleiste des WhatsApp-Startbildschirms ganz rechts auf das Symbol « : » getippt wird, steht unten im Menü der Befehl «Mit Stern markierte» zur Verfügung. Um den Stern zu löschen muss die Meldung durch längeres Tippen aktiviert und dann in der Menüleiste der durchgestrichene Stern angetippt werden.

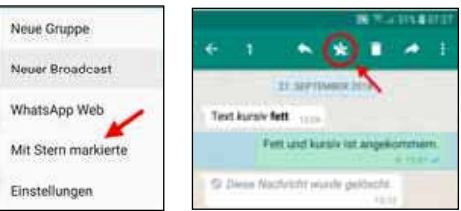

Sollen nur die markierten Meldungen eines einzigen Chats zur Anzeige gebracht werden, so ist das Vorgehen unter beiden Betriebssystemen identisch: Oben in diesem Chat einen Moment auf den Namen tippen. Dann wird unten ein Menü mit dem Befehl «Mit Stern markierte» angeboten.

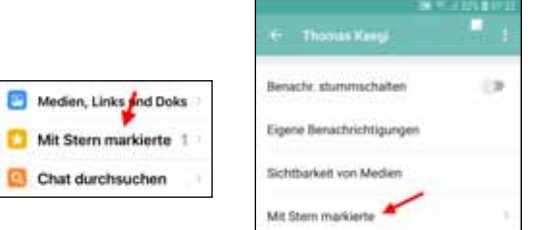

#### **3. Meldung zitieren**

Soll nicht auf die letzte, sondern eine frühere Meldung des Chat-Gegenübers geantwortet werden, so ist es zweckmässig, diese zu zitieren. In beiden Betriebssystemen wird dazu die betreffende Meldung einfach nach rechts gewischt.

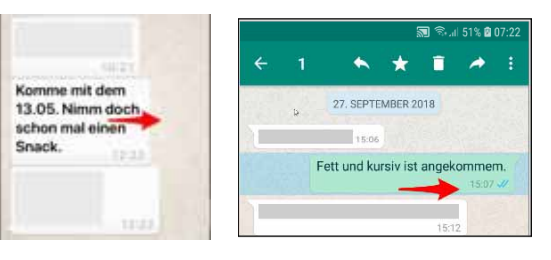

Während der Eingabe wird dann oberhalb der Antwort der Anfang der zitierten Meldung eingeblendet, nach dem Absenden im Chatverlauf die ganze.

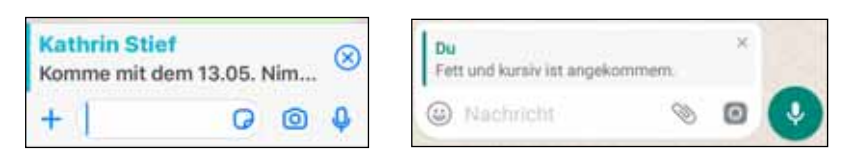

### **4. «Wo bist du?» – Standort übertragen**

Anstatt auf die Frage «Wo bist du?» verzweifelt nach angeschriebenen Strassennamen zu suchen und kompliziert zu beschreiben, wo an dieser Strasse man sich gerade befindet, wird viel einfacher der Standort übertragen. Mit «Live-Standort teilen» wird der Standort sogar laufend nachgeführt. Auf dem **iPhone** wird dazu auf das «+» neben dem Texteingabefeld getippt, auf **Android**-Smartphones auf die Büroklammer im Texteingabefeld. Im angezeigten Menü wird dann der entsprechende Eintrag gewählt, worauf der Kartenausschnitt bereitgestellt wird und übertragen werden kann.

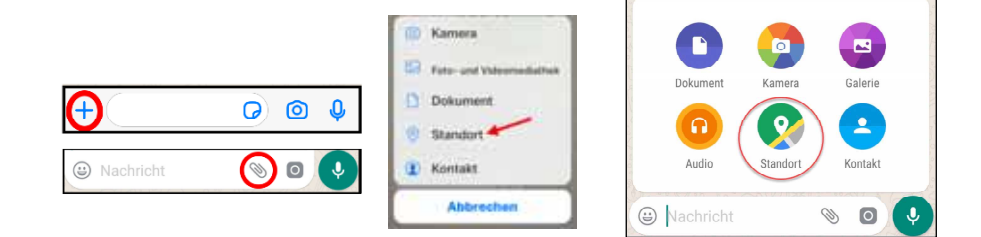

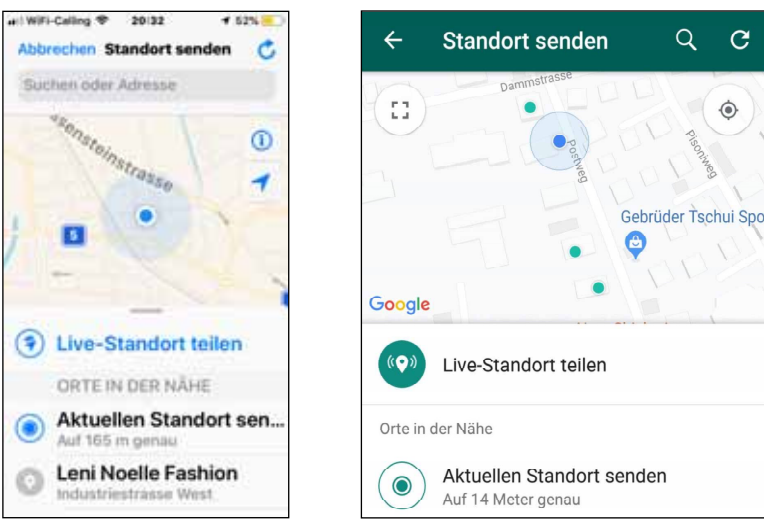

#### **5. «Blind Carbon Copy» – diskreter Massenversand**

Im Gruppenchat sehen immer alle Gruppenmitglieder alles, was irgend eines der Gruppenmitglieder eingibt. Bei einer grossen Anzahl zu einem Fest Eingeladener ist es einerseits vielleicht nicht erwünscht, dass alle Angeschriebenen alle anderen sehen können, und anderseits ist es unnötig, dass alle jede Antwort mitlesen können. Dafür gibt es den «Broadcast», vergleichbar mit der Bcc-Adressierung von Mails. In der Chat-Übersicht des **iPhones** kann links oben auf «Broadcasts» und danach zuunterst auf «Neue Liste» getippt werden. Anschliessend kann aus den Kontakten ausgewählt werden, wer zur Empfangsgruppe gehören soll. Unter **Android** wird im WhatsApp-Startbildschirm mit Antippen des « : » in der Menüleiste ein Menü eingeblendet, in welchem «Neuer Broadcast» gewählt werden kann. Danach lässt sich eine Verteilliste wie im Gruppenchat definieren.

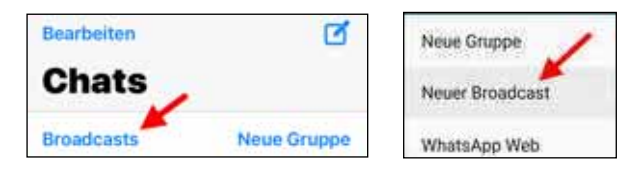

#### **6. WhatsApp am Computer**

Von der Seite «https://www.whatsapp.com/download» können für macOS und Windows Programme heruntergeladen werden. Für deren Benutzung muss aber WhatsApp zwingend auf dem Mobiltelefon installiert sein und dieses muss in Reichweite des Computers sein. Auf dem grösseren Bildschirm wird eine viel bessere Übersicht über die Chats und den Chatverlauf geboten. Auch lassen sich so einfach im Computer vorhandene Bilder oder Dokumente anfügen. Auch das Lesen der erhaltenen Meldungen und das Eintippen der Texte mit der Computertastatur fällt leichter. NB: Diktieren ist auch am Mac möglich: Wenn der Cursor im Texteingabefeld steht, wird das Diktieren durch zweimaliges Antippen der fn-Taste gestartet. Unter Windows funktioniert das Diktieren laut Fritz Läng peinlicherweise nicht.